●ホームページからダウンロードした様式にこんな表示が出たとき!

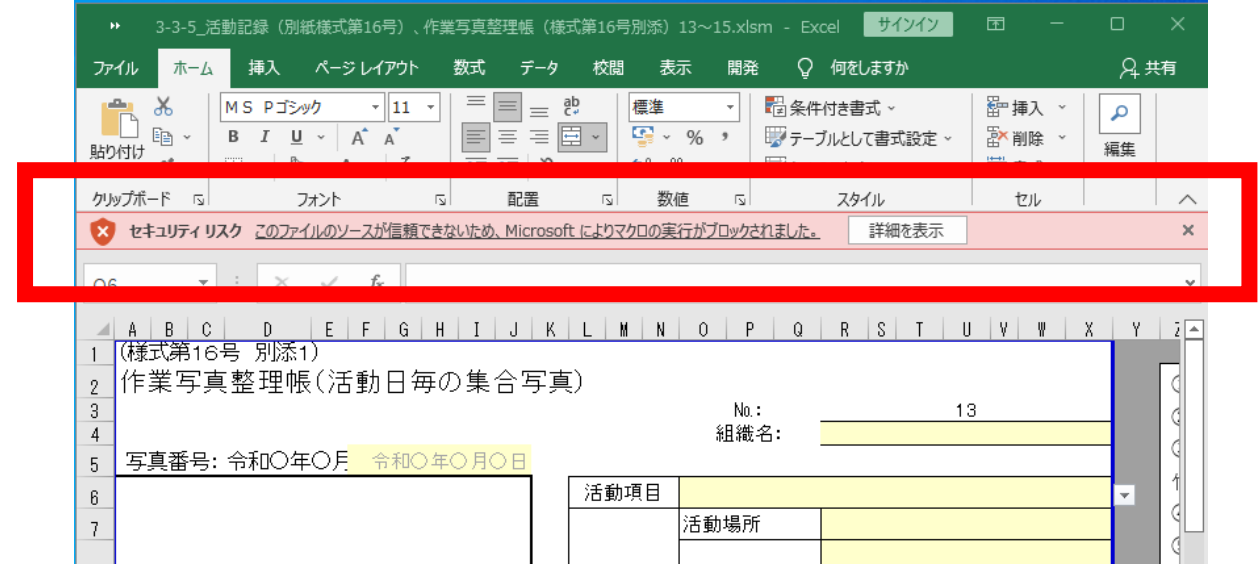

「詳細を表示」をクリックするとマイクロソフトのページに飛びます。その中に解除方法も

ありますが下記にも示します。

## **ファイルの安全性が確認でき、マクロのブロックを解除する場合**

1:Windows ファイル エクスプローラーを開き、ファイルを保存したフォルダーに移動

します。

2:ファイルを右クリックし、コンテキスト メニューから [プロパティ] を選択します。

3:[全般] タブの下部で、[ブロック解除] チェック ボックスを選択して、[OK] を選択し

ます。

文言としては以上ですが、次ページから画像を合わせて操作説明します。

①ファイルを右クリック

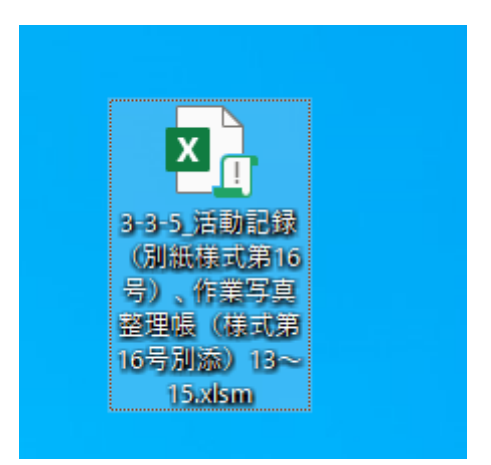

②下図のように選択肢が出るので一番下のプロパティをクリック

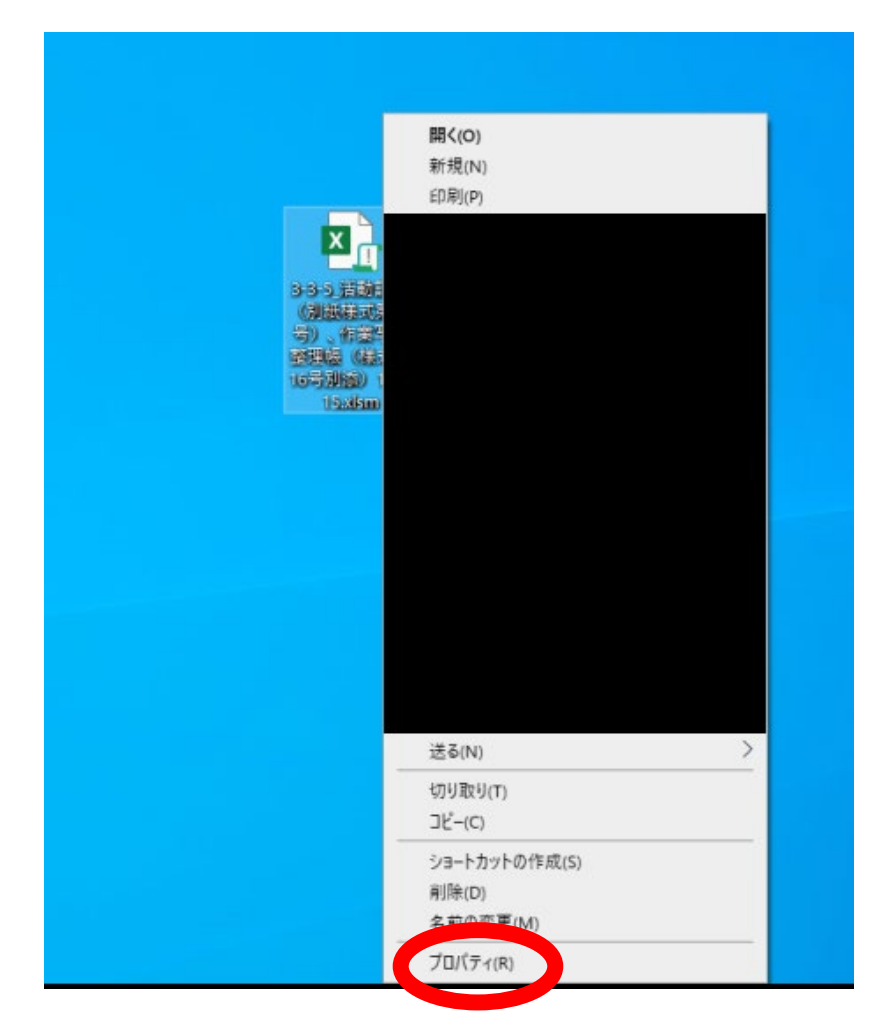

③小さいウインドウが出てくるので**赤丸**にある「許可する」をクリック

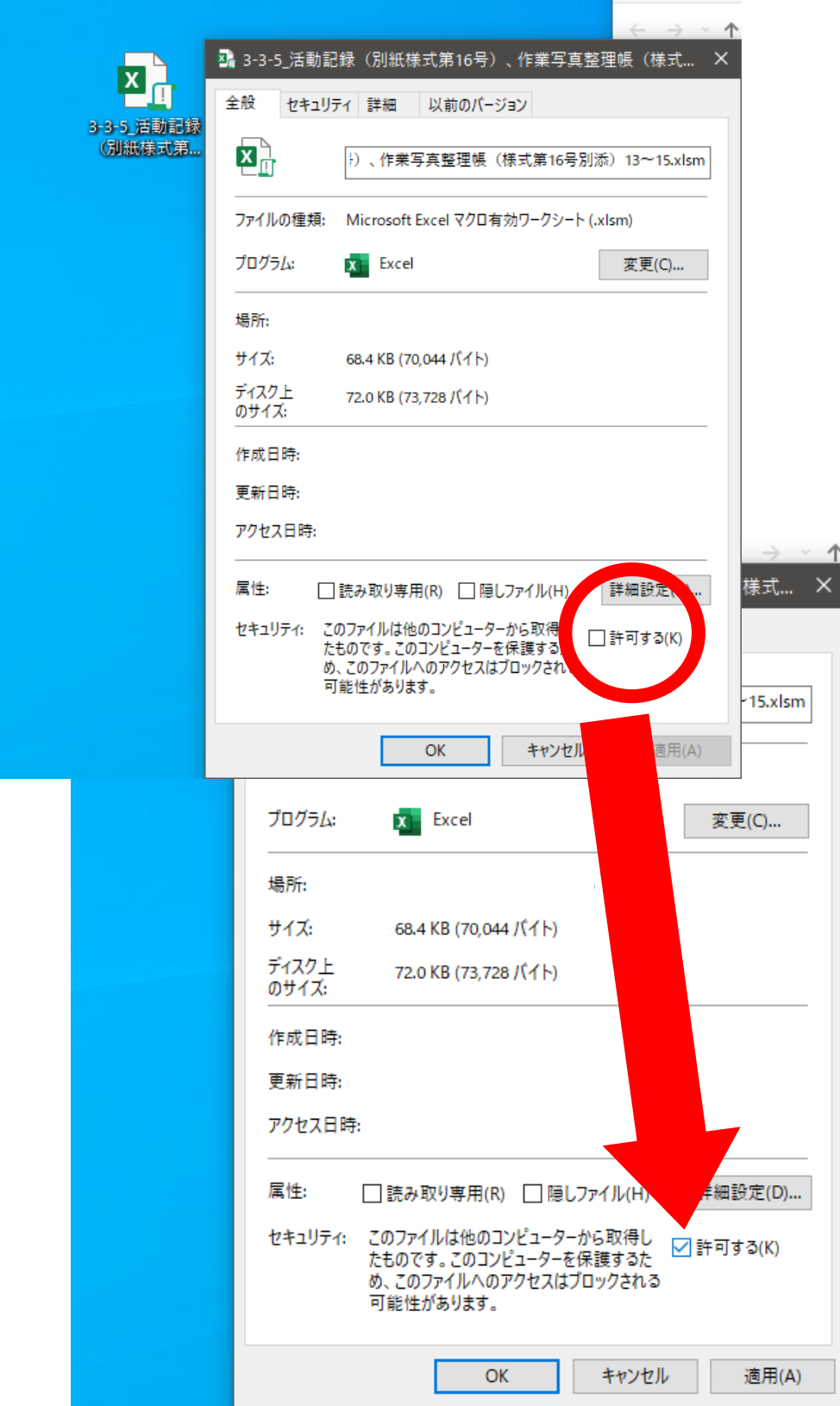

OK をクリックして再度ファイルを開く

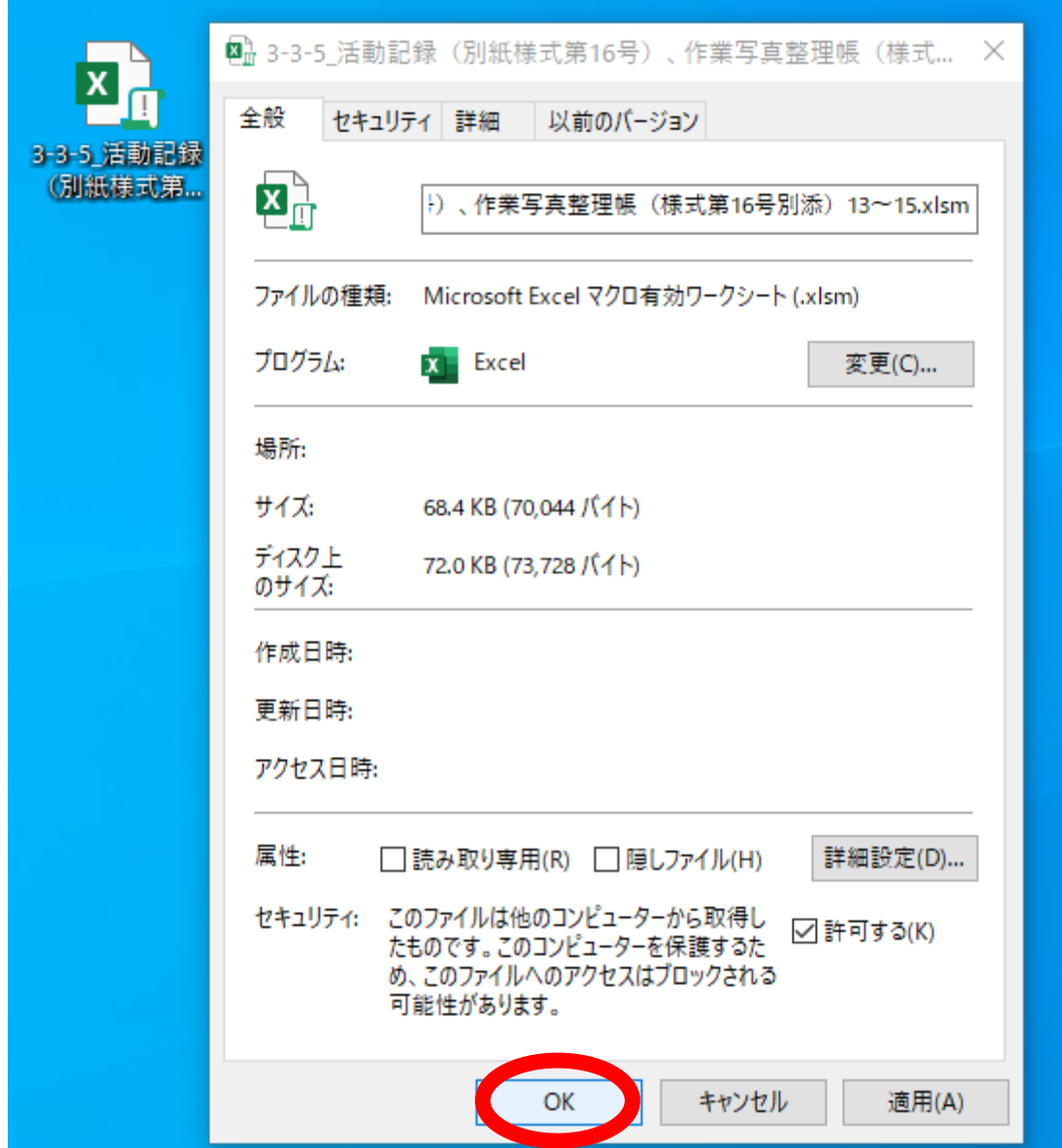

⑤コンテンツの有効化をクリックすると写真挿入のマクロが動きます。

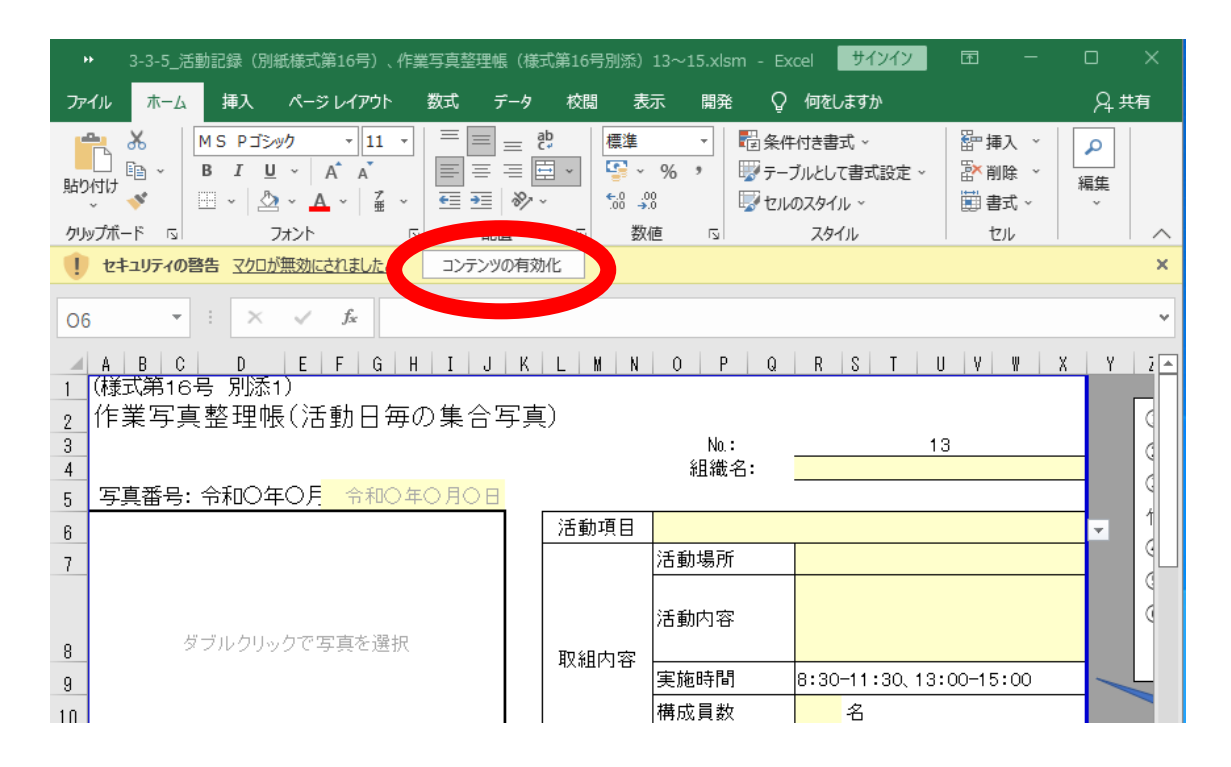

## **信用できる作成元のファイル以外で この操作は行わないこと。**